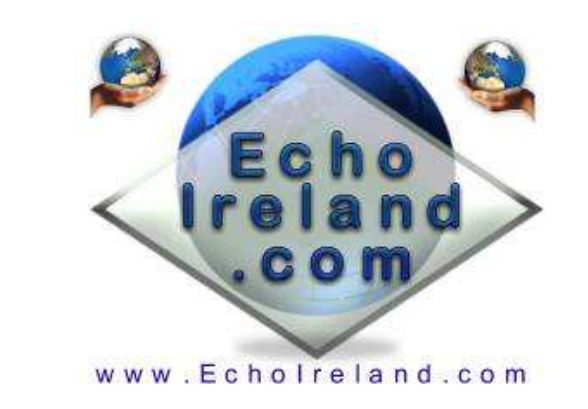

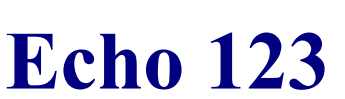

**Ver 1.3.0**

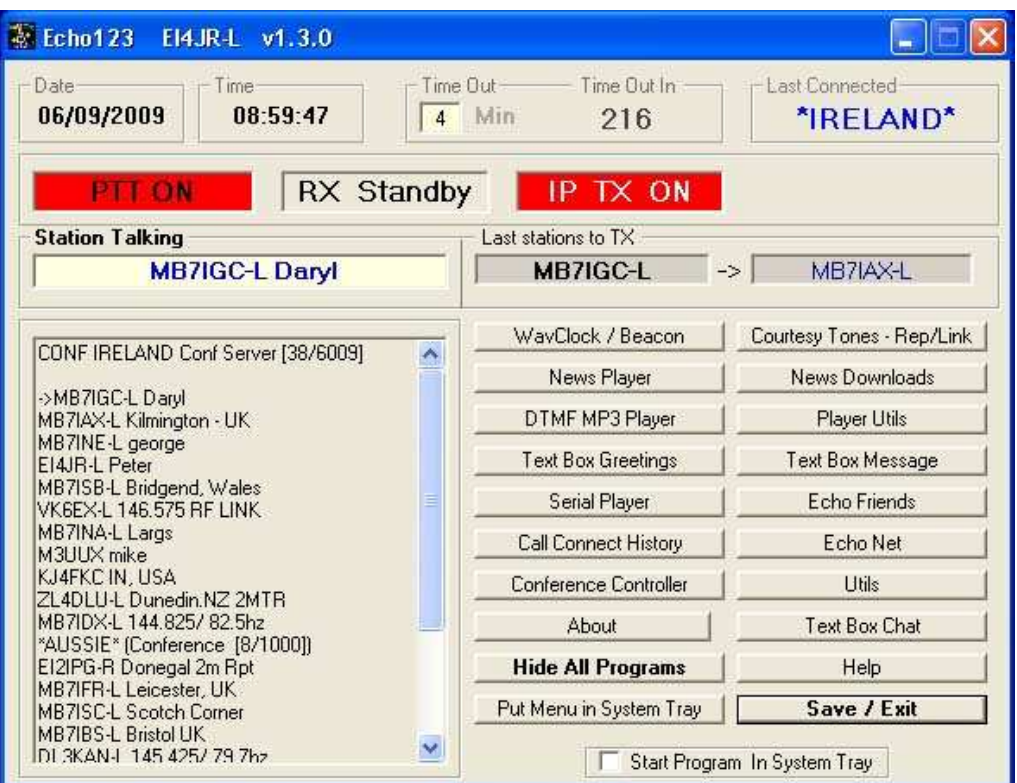

Download Echo123 Ver 1.3.0

**Windows XP** Application No registration need Free to use

NO TTS Required all announcements done with audio files

Echo123 is a simple to use Windows XP utility for Sysop/Owner of a Repeater / Link or Conference. Requests for a none TTS functions with all the announcements has been requested are now have done with audio files in either MP3 or WAV. There are many tools in this program that will assist you. Audio file Clock & Beacons. Courtesy tones using CW or Audio files with effects. Friend listing with auto connect options. Internet options with auto QRZ lookup for connecting stations, Text Box Greetings for connecting stations. DTMF audio player can be used for Help or information audio files. News Player, Download and play the news to your RF users all automatically. Hold text conversations with stations that can not speak your language with the Language Translator option. Sysop / Admin Conference Controller option. Make and add your own audio files personalized to your own needs. Serial Player, Text Box Messages. Simple Repeater logic using your sound card. Parrot Function Use your link as a parrot repeater. This program runs along side the EchoLink program.

**A BIG Thank You to Jonathan K1RFD for providing EchoLink. Without it this program Echo123 would not have been possible. The EchoLink program is provided FREE as is the Echo123 add-on.**

**Initial Setup**

 Download the Echo123.zip software into a directory unzip the software (4 files) and Run Setup C:\Program Files\Echo123\ is where the program places its files

## **24 hour PC Clock**

Make sure your Windows clock is on 24 hour time. To do this, go to the Windows control panel, make sure it is in "Classic View" and choose "Region and Language Options." Then, click Customize. Choose the tab labelled "Time." Under the Time Format pull-down menu, choose "HH:mm:ss." Click OK, Then OK again, and Windows should now beshowing the time in 24 hour format.

## **One more important note**

We are sorry to report that this program is not compatible with EchoTime (another fantastic EchoLink Add-on), so please deactivate EchoTime before attempting to use this software or if you do wish to use the EchoTime program deactivate EchoProducer as you cant run both.

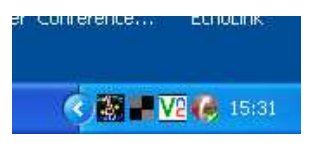

Icon in the system tray

## **EchoWavClock**

============================================

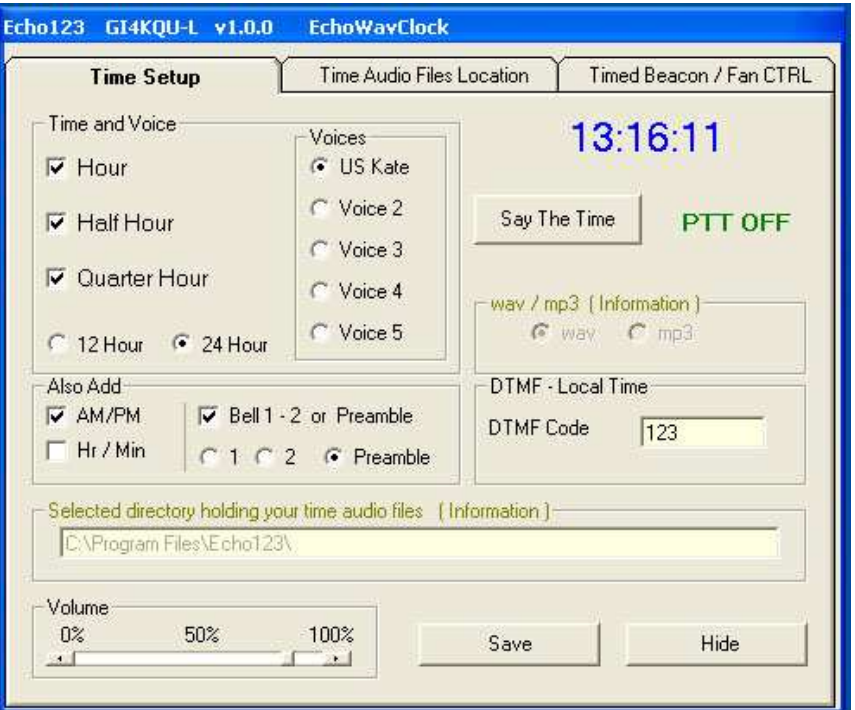

A Clock that doesn't need a speech engine

## **Setup**

## **Say The Time**

Select the time period that you wish the time to be transmitted to your users. Hourly, Half Hourly or Quarter to or past the Hour. If the node is in use the time will not play as not to interfere with any QSO that is in progress.

#### **Voices**

Your program comes with 1 voice (US Kate) installed (C:\Program Files\Echo123\). You can install other voices if you want the full package of voices. When installed the Voice options become available. See below for more free voices. When

you 1st run the program the first voice is automatically set for you. To select the other voices you must 1st install voice. Put your own pre done voice files or one of the selection below into directory of your choice, as an example **C:\My Voices\Other\** don't miss any files as the program when it cant find any of the files in your directory will revert back to the default voice 1 (US\_Kate).

## **WAV / MP3**

This indicates the type of file the program is set to play. To change to wav or mp3 see next section

#### **Bell 1/2 or Preamble**

This when ticked will enable you to use any one of the 2 Ding Dong bells at the start of the transmitted time or the Preamble voice saying at the start of the time ( Good Morning , Good Afternoon and Good Evening).

## **Volume**

The volume level can be set for your clock. This is an independent volume control and will not effect your normal audio settings set for your link. This volume controls both the Clock and the Beacon audio file

#### **DTMF**

The time can be called using DTMF set by you to enable your RF users who cant afford a watch. If you do not wish this to be active simply put an "X" as the code.

Extra Clock Voices can be found at the bottom of this section for you to download and use.

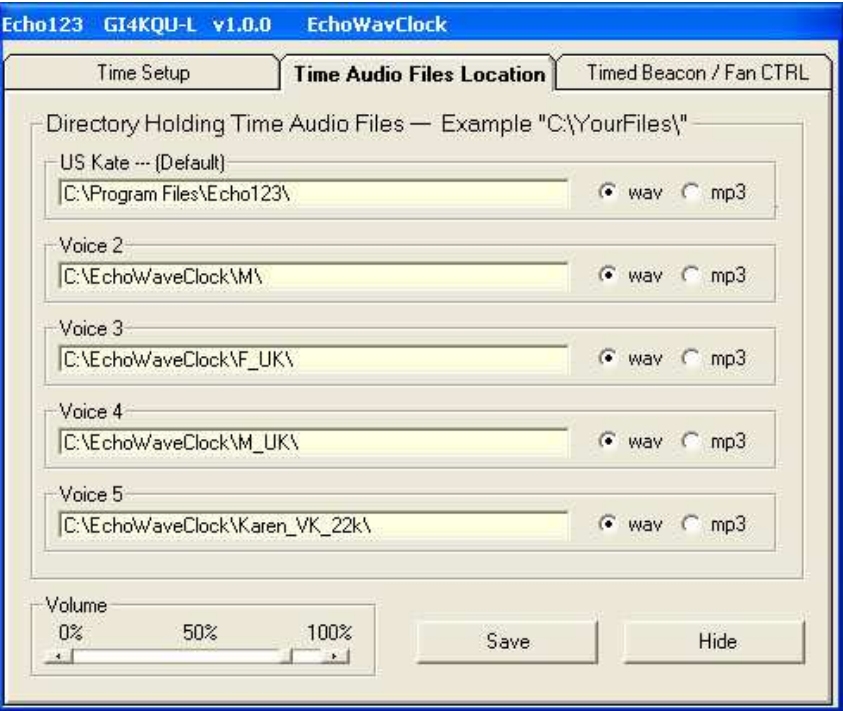

## **Directory holding your audio files**

Enter the directory location in one of the fields where you put your audio files as an example **C:\EchoMyFiles\** Don't forget the slash at the end

## **WAV / MP3**

 This enables you to have either wav or mp3 file for your own files .wav or mp3 can be changed at any time. You must select the correct one for your audio file.

## **Where are the voices and can I play**

Oh Yes you can play here no problem. The Directories for the audio files can be put where ever you want them. The default directory when you 1st load the program is located at located at C:\Program Files\Echo123\ Here you will find the audio files I have made to start you off. You must have the same amount of files in your directories when you start to have a play.

The good thing is that you can make your own audio files and replace the ones that I have made to suit your needs of voices or languages

## **Here is a list of Clock files you need (wav or mp3)**

TheTimeIs.wav = "The Time Is" GoodMorning.wav = "Good Morning" GoodAfternoon.wav = "Good Afternoon" GoodEvening.wav = "Good Evening" DingDong.wav = The sound of a Ding Dong door bell DingDong2.wav = The sound of a Chime Door Bell Blank.way  $=$  This must be left as a blank audio file Hour.wav = "Hours" Minutes.wav = "Minutes"  $AM$ .wav = "A  $M$ "  $PM$ .wav = "P  $M$ "  $00$ .wav = "0 0" or "Zero Zero"  $01$ .wav = "0 1" or "Zero One" All the way to  $59.$ wav = "59"

You could possibly change TheTimeIs.wav = " The time here in Donegal on the EI2DXR repeater is " I'm sure you will customise it to your needs.

You could change the AM & PM.wav = " A M . . E I 2 D X R Repeater, Located Donegal Ireland, Link : On." Do the same with the PM.Wav ( Note the semicolons commas and full stops a when using a text to speech converter they add pauses for you)

A good place to play with TTS (Text to Speech) that is free and perfect for the clock is. http://www.naturalvoices.att.com /demos/ or http://www.research.att.com/~ttsweb/tts/demo.php . You will find the voices that I have used there. The sample rate that I used was 16 k. (Kate 16) It doesn't matter what quality that you use as the player should handle it no problem. Keep in mind the bigger the file the slower it might get.

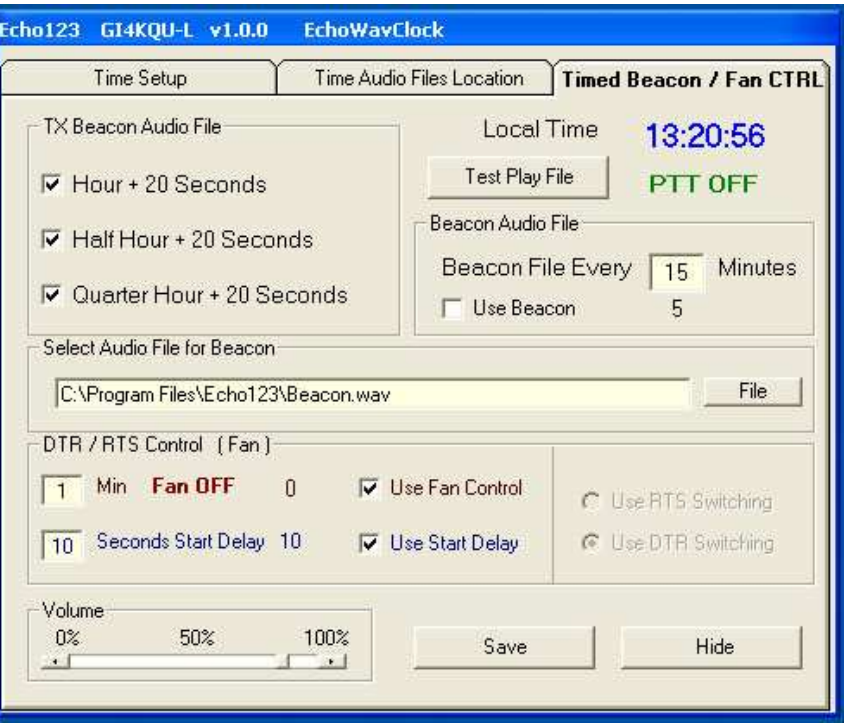

#### **Beacon on the hour**

You can select to play a beacon audio file (MP3 / WAV) that you have made every Hour, Half or quarter. The file will play 20 seconds after the hour as to allow the time to finish playing. If the node is in use the file will not be played

## **Beacon every XX minutes**

The beacon can be set to beacon the audio file to how many seconds you set.

**File**

You can select the file that you wish to be your beacon. MP3 / Wav. Other audio formats will work as well.

## **FAN control**

RTS / DTR can be selected only when the Use Fan Control is de selected.

Enter the fan control ON time. This is the time when the fan starts and runs until the count down timer reach 0 then stops. When selected and delay time entered will delay the start of the fan period. This is to stop the fan starting for a very short transmission.

**Volume**

This control is shared with the clock function

## **Make your own Wav Files with the Text to Wav Converter Program Click Here You need Text to speech installed**

**===================================================**

**or**

**on line with** http://www.naturalvoices.att.com/demos/ **or** http://www.research.att.com/~ttsweb/tts/demo.php.

**===================================================**

## **Users own voice sets sent in to me will be put here so check regularly**

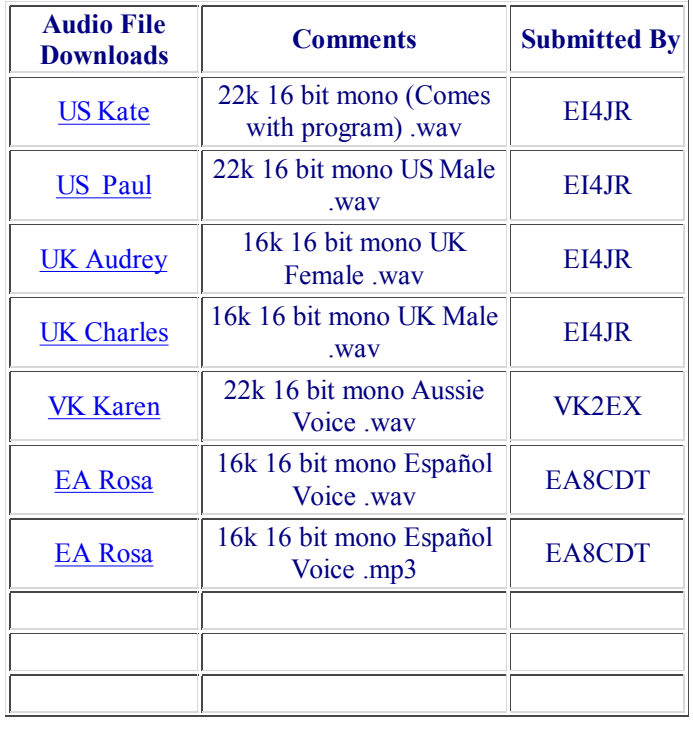

============================================

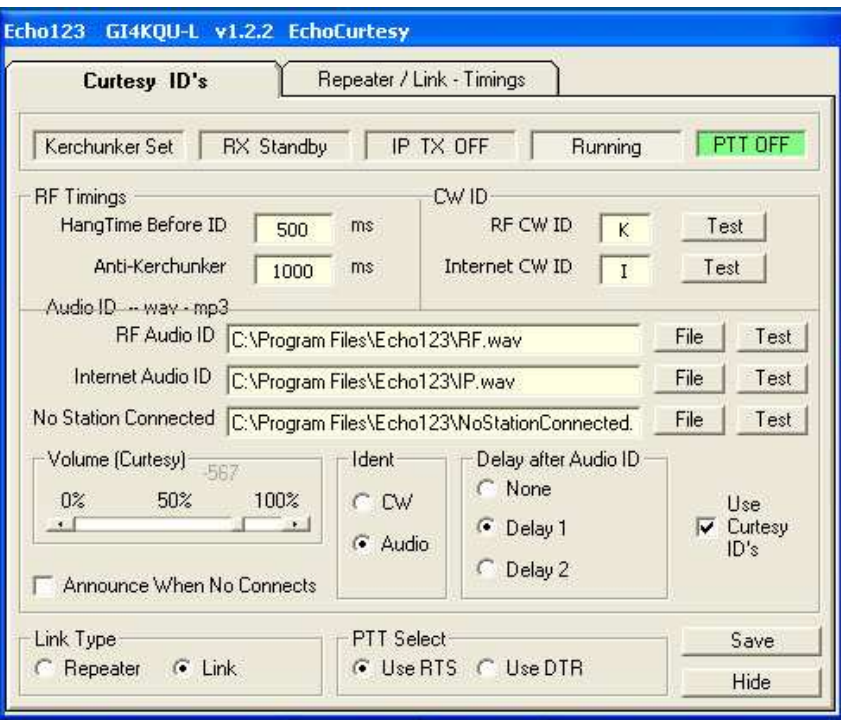

## **Curtesy Tones**

EchoCurtesy is a simple to use application to add a courtesy tone to the end of the all transmissions. You have the option to send your courtesy tone using pre made audio files in wav / mp3 or sending in the usual way with CW. Hang time before ID, Anti-Kerchunker, Send different CW idents for RF traffic and IP. Send different audio file tones for RF and IP traffic. Option to tell RF station using your link that there are no stations currently connected. Indicators showing the sate of the program. Volume control for the audio files that will not effect the audio settings of your node. Audio speed control. Make your own audio files and use them with this program.

## **Hang Time before ID**

Enter the hang time that you wish to use before the CW / Audio Ident is Transmitted (500 ms Default)

## **Anti-Kerchunker**

This option will help against the phantom RF user who keys the mic for a second just to get e put a delay before the CW / Audio ident

#### **CW Ident**

RF CW ID and Internet CW ID letter are entered here.

The option here enables you to select different letters for the curtesy (internet or RF users.) The speed and volume of the CW can be altered with the EchoLink program in the usual way ( Tools - Sysop Settings - Ident - settings)

#### **Audio Ident**

RF Audio ID and Internet Audio ID audio indicator file names are held here. These are normally "beep boop" type sounds. Different sounds can be selected for Internet & RF end of over's. I'm sure will have fun playing with different sounds until you find the one suitable. There are file loading and test buttons.

#### **No Connections**

This when ticked will inform your RF users that there are no stations connected to you node. This option is useful as a connected station might disconnect during an RF users over.

**Volume**

This volume control sets the audio level and is independent to the EchoLink audio

#### **CW - Audio**

Simply select the type of curtesy ident that you wish to use.

#### **Anti Squelch Delay**

There are 3 settings here - "None" for no delay. Anti Squelch 1 / 2 simply adds a bit more PTT to the end of the curtesy tone as some Links / Repeater have a long squelch tale and cuts off the tone.

This button will save all your changes to any of the fields.

## **Where are the Tones and can I play**

Oh Yes you can play here no problem. The Directories for the audio files can be put where ever you want them. The default directory when you 1st load the program is located at located at C:\Program Files\Echo123\ Here you will find the audio files I have made to start you off. You must have the same amount of files in your directories when you start to have a play.

The good thing is that you can make your own audio files and replace the ones that I have made to suit your needs

## **Here is a list of Curtesy files you need (wav or mp3)**

 $RF<sub>w</sub>av = "Tone 1"$ IP.wav = "Tone  $2"$ NoStationsConnected.wav = "There are no stations currently connected"

**Link Type**

Repeater or Link operation is to be selected here.

**PTT select**

Select the RTS or DTR that you are using to control the PTT on your radio.

## **Setting up computer for use in Repeater Mode.**

Setting up in Repeater mode is a little different than a link as you will be using both Mic In and Audio out on your sound card. You must set up your sound card configuration 1st in record and select the Mic also in the playback section of the audio set up select Mic again. What happens here now is that when audio is sent to the mic input the audio is also passed through to the audio out.Audio levels will need to be set up as usual. The program controls the PTT and enables you to use the computer as a simple logic with all the bells and whistles of the link operation. I'm sure different sound cards will

achieve the same outcome and I would be interested in what you have done with your system. This configuration works well for me.

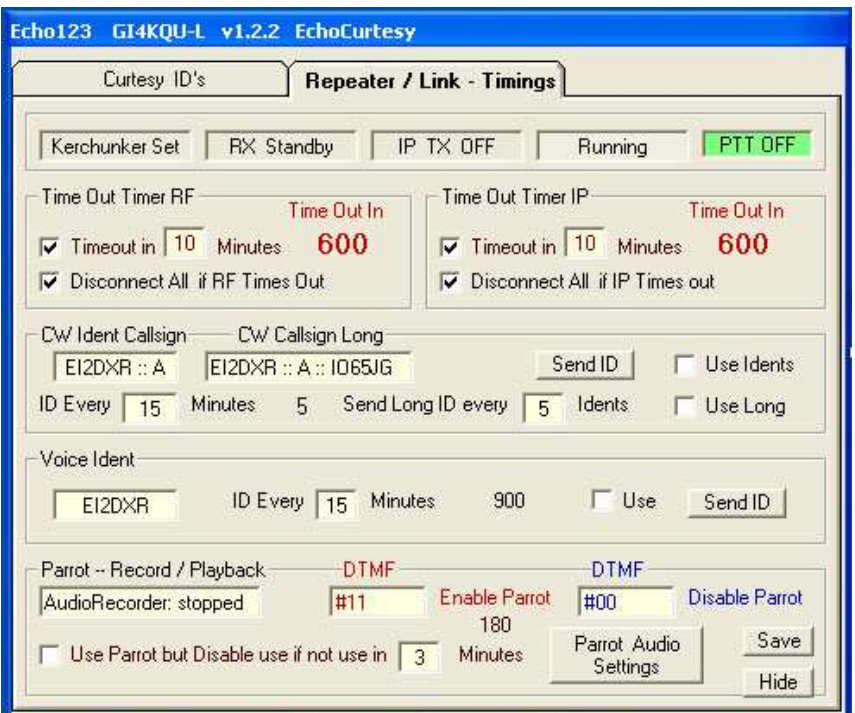

**Repeater / Link - Timings**

#### **Time out timers**

These options control the TX and RX time outs. There is an option that will disconnect all stations on time out. it not ticked a simple warning is sent to the RF user. The time out option is available for both Repeater and Link operation. When in repeater mode if the user times out the audio and PTT retransmitted is cut and a warning that you have timed out once the rag chewer stops talking.

#### **CW Idents**

EchoLink has its own CW ident option I just found it more convenient having it to hand in the program. Short call is simply your call sign and maybe a CTCSS letter indicator as shown above the ":" (Colon) simply as a little delay before sending the CTCSS letter in CW.. The Ident can be set to your desired time in minutes. The long callsign field is an easy way to send a longer CW ident containing maybe your call CTCSS code and locator as shown in the picture above. Idents will be suppressed is the system is in use.

## **Voice Ident**

 EchoLink has its own Voice Ident and again as above I found it convenient to have it at hand. Simply enter your link / repeater callsign and the desired time interval. Idents will be suppressed is the system is in use.

## **Parrot - Record / Playback**

The parrot function can only be enabled when in Link mode. This enables you to talk into the link and record your voice. As soon as you drop carrier your recorded voice will be played back. This can be useful if there are 2 simplex stations not in range of each other but both can work the link. The Parrot will revert to normal link operation as soon as the time set has been reached. Any EchoBuddy you have selected for auto connect will be suppressed until normal operation is restored. There is an option to Enable / Disable the parrot function with DTMF this will normally operate as long as it is being used or turned off with DTMF or timed out. When the parrot option is enabled all stations connected will be disconnected and the link will be shown as busy on the EchoLink system until the link operation is restored. When Repeater is selected this option is disabled and greyed out.

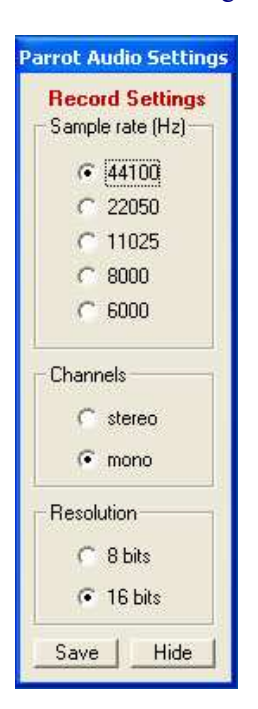

Parrot Audio Settings

Select the best setting for your sound card (recording) I have found the above to be the best for my sound card. Yours may differ.

============================================

## **Echo Chat**

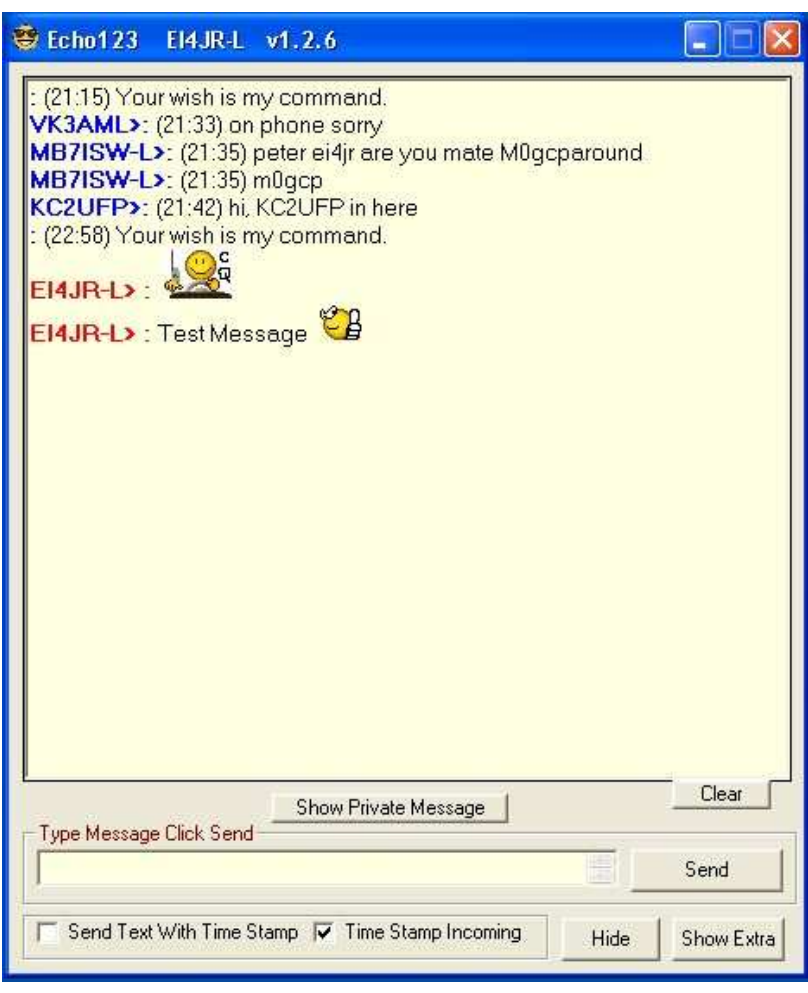

EchoChat

This option uses the EchoLink text box facility but in a more fun graphical way. Messages can be sent to other nodes that are connected to you or the conference you are connected to. Simply enter your message to send and either press the entre key or click on the send button.

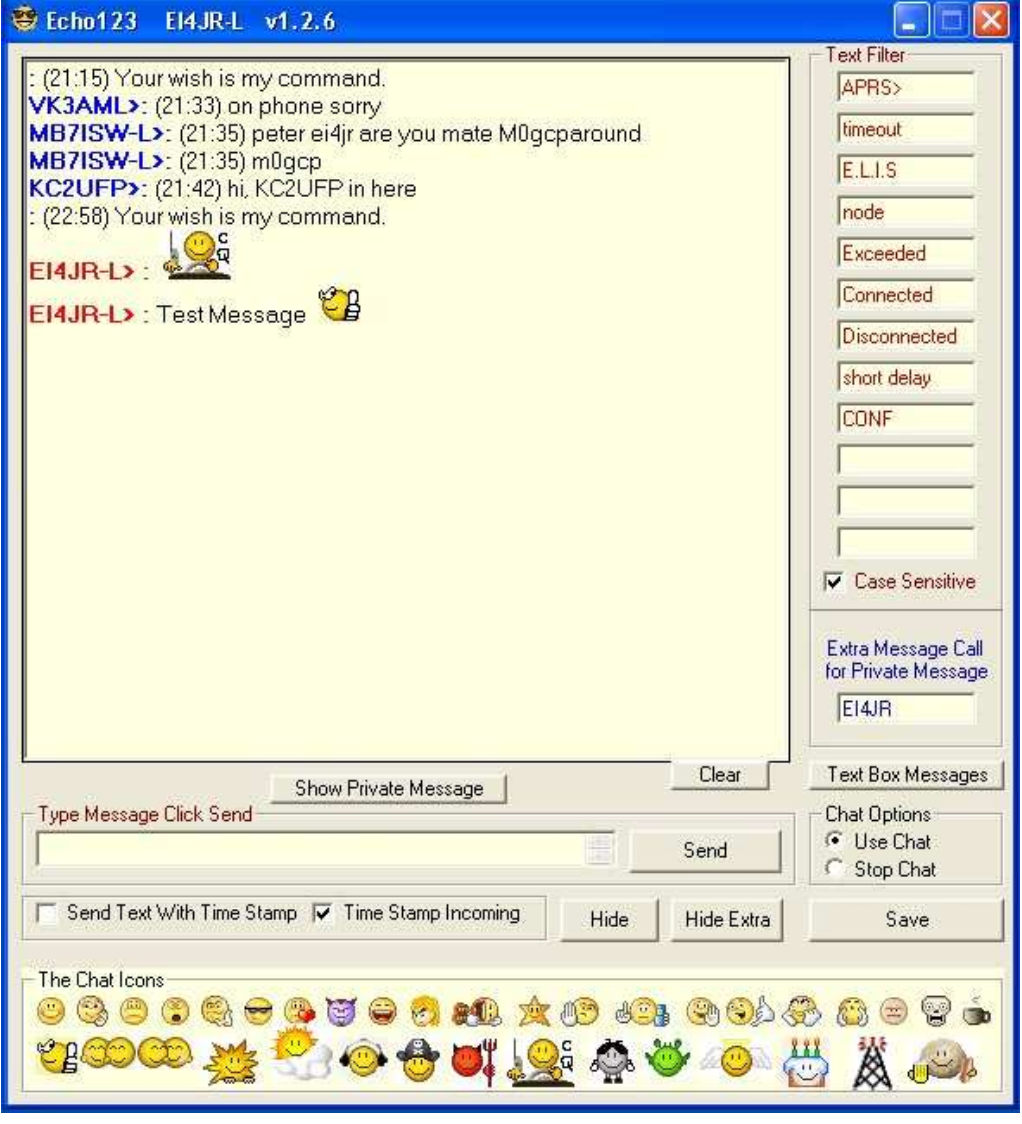

#### **Hide Extra Button**

The Hide Extra button will reveal or hide some extra tools that you can use in your chat box.

#### **Text Filter**

Entre a words into one of the filter boxes that would be in a sentence that would appear in your text box. If the word is detected then the complete sentence is not displayed in the text box. This option is not case sensitive

#### **Case Sensitive**

This option when ticked will make the filter word case sensitive. When not ticked all filter words upper or lower case messages will filtered

#### **Extra Message Call**

This option enables you to add a 2nd callsign that can be used for messages, This is useful as senders of messages forget to add the -L or -R to some of the callsigns so having an alternate call helps stop this problem. Sometime your call is different to your node callsign so this option enables you to put your own call as the extra message callsign.

#### **Smiley's**

Here you can add smiley's to your text. Only stations that are running the EchoChat text box will see the smiley pictures. To select a smiley simply hover over the picture that you wish to add to your text message and either click on the picture or wait for the tool tip as it will show the key press that you would need to enter. Some other smiley's that are not shown are :loo - :beer - :skull - :xmas - :monk - :PeterEI4JR

## **Time stamp**

You can select to time stamp messages that are received or transmitted

## **Text Box messages**

#### This option is shown below

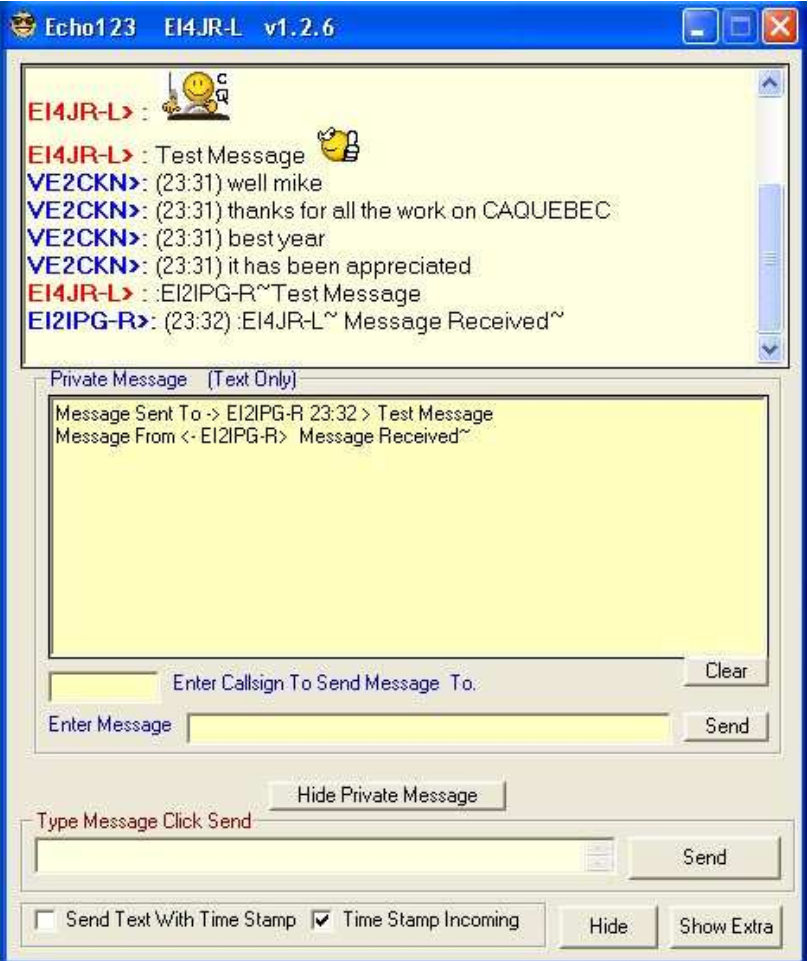

#### **Private Message**

This section is a text only option where you can send a messages to a node that is connected directly or a conference that you are connected to. Simply enter the callsign and any extensions like -L or -R, Type your message and click on send when finished. If the station receives your message you will get and acknowledgment message back saying Message Received. If the station is on line and connected to the system that you are connected to then they will get the message. If you get no acknowledgment then they will not have had the message put in there Private Message box. The private message box will automatically open if you receive a message

============================================

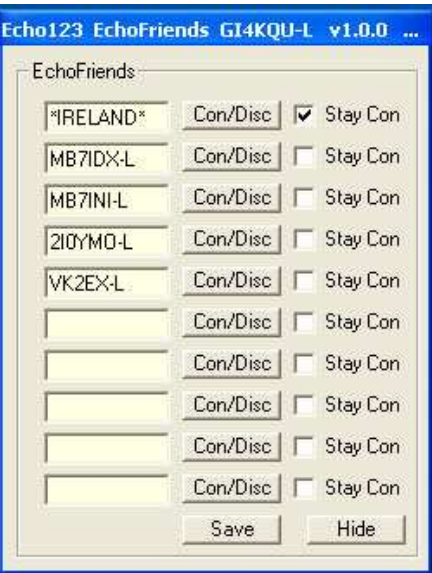

## **EchoFriends**

This is a handy option that enables you to store some of your Echo Friends.

**Con/Disc**

Clicking this button simply connects or disconnects the selected Echo Friend

**Stay Con**

When ticked the selected Echo Friend will automatically connect. I have put a delay here this delay can be up to 45 seconds before the connection is made. During the news file playing when stations are disconnected your Echo Friend will not connect until the news has finished.

> **Save** Saves your amended data

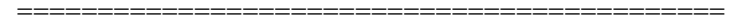

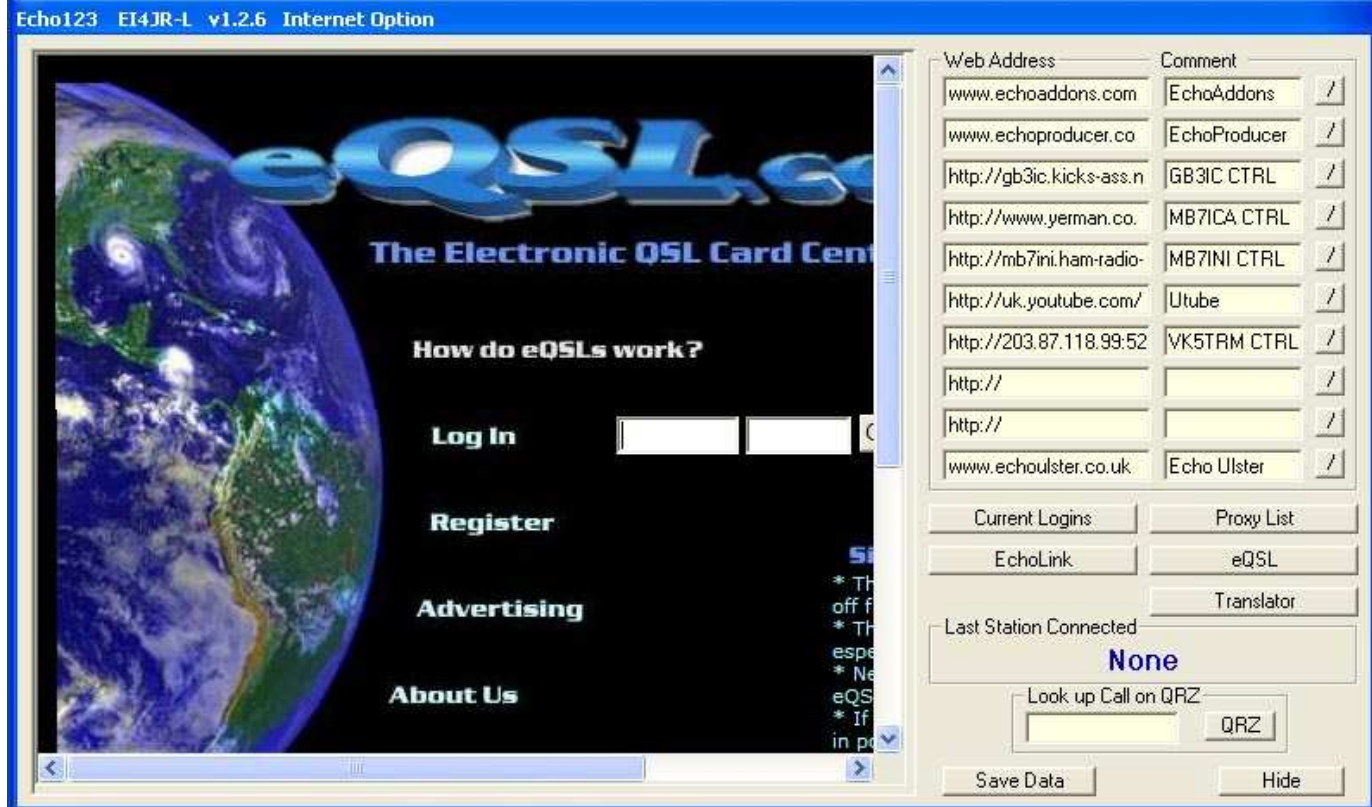

**Internet Option**

This screen is a small internet window that enables you access to some of the useful web sites. This window can be expanded

Net control is accessible from the conference controller and the main menu. This option enables admin for remote nodes to access them from this panel. Simply add the URL and a comment as shown above. I have added a QRZ lookup Auto and manual , Current Logins, Proxy List, EchoLink , Translator and eQSL buttons. This panel is sizable. **Look up call on QRZ**

This option enables you to look up a call sign on the QRZ web site. Simply enter the call and click on the QRZ button.

**Last Connected Node**

This will display the last station connected and there name.

**Translator**

This will take you to the Babel Fish web site enabling you to use there text translator.

**Current logins**

When this button is clicked it will take you to the EchoLink current log in screens

**Proxy List**

This button will enable you to see the current list of public proxies that are available.

**EchoLink**

This button will take you to the **EchoLink** web site.

**eQSL**

This button will take you to the eQSL web site. This web site enables you to send and receive QSL eCards

==============================================================

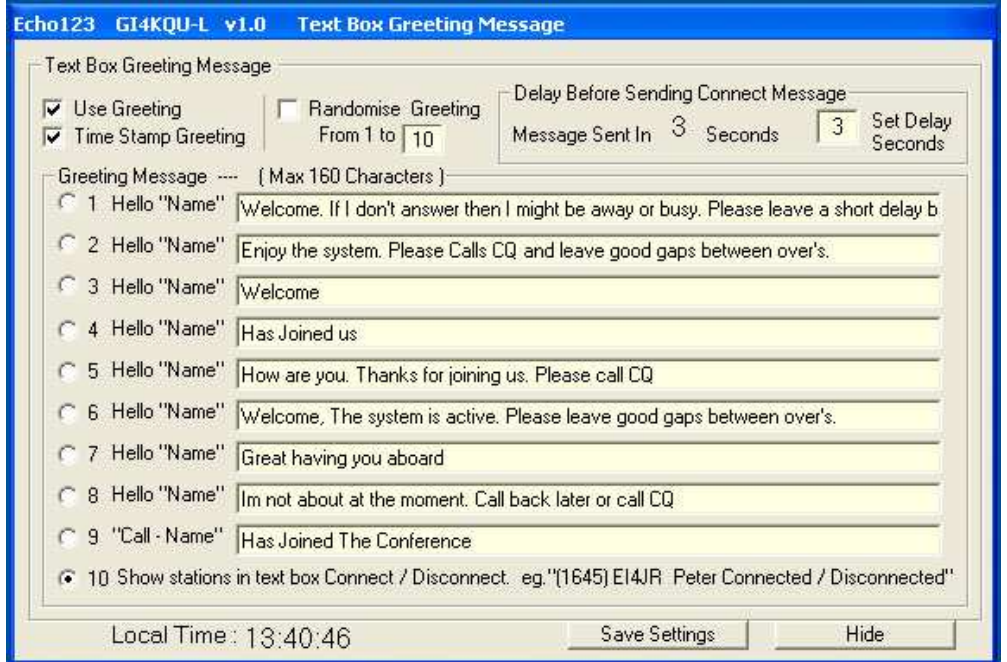

## **Text Box Greetings**

#### **Time Stamping**

When this option is ticked your Text Box Messages will be time stamped.

#### **Greeting Messages**

This option enables you to automatically send greeting messages to stations connecting to your node. Select the message that you want sent on the connection of a station to you node. Messages can be up to 160 characters. Messages 1 to 9 can be amended and saved. Message 10 simply says a station as connected or disconnected.

## **Randomise Greeting**

This option when clicked will randomise message 1 to the number selected. The will enable you to have a random message sent each time a node connects to you.

#### **Delay Before Sending Message**

A delay can be added before your message is sent. I have found 3 seconds is about right

#### **Option 10 Auto selected**

We have found that there are a few stations forget to set the messages to option 4 when connecting to a Repeater, Link or \*CONFERENCE\* so this option will be automatically set for you as this will stop the unnecessary text going over the Conference Servers

==============================================================

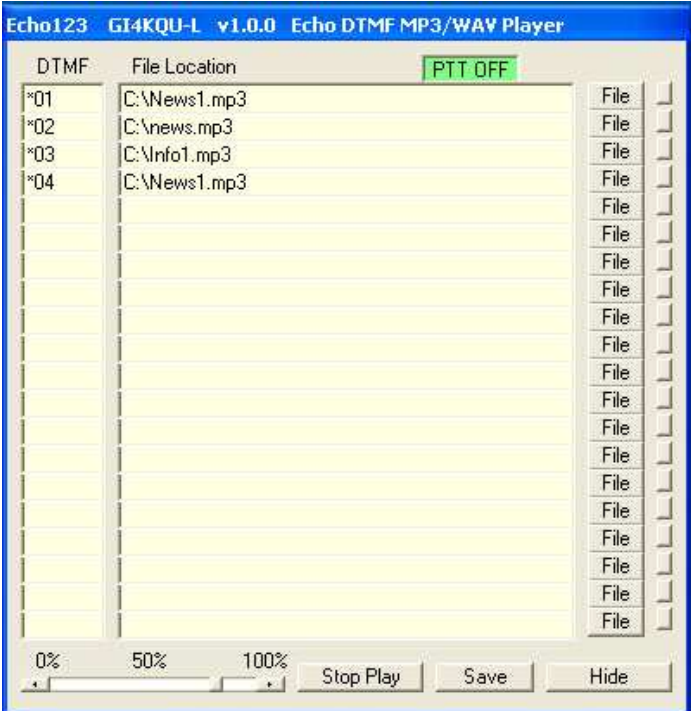

## **DTMF MP3 / WAV Player**

This is a very useful option that your RF users can use. This option can hold help or information that your RF uses can access

#### **DTMF**

Simply enter a DTMF code for each of the audio files that you have selected.

#### **File Location**

The file location field holds the path and file name of your pre made audio files. the files can be MP3 or WAV although the player will play nearly all audio formats.

#### **Test Button**

To the right of the file button there is a small test button. This enables you to test the audio file.

## **Stop Play**

Stops a playing file when clicked

**Volume** This volume control sets the audio level and is independent to the EchoLink audio

> **Save** Saves any changed data

==============================================================

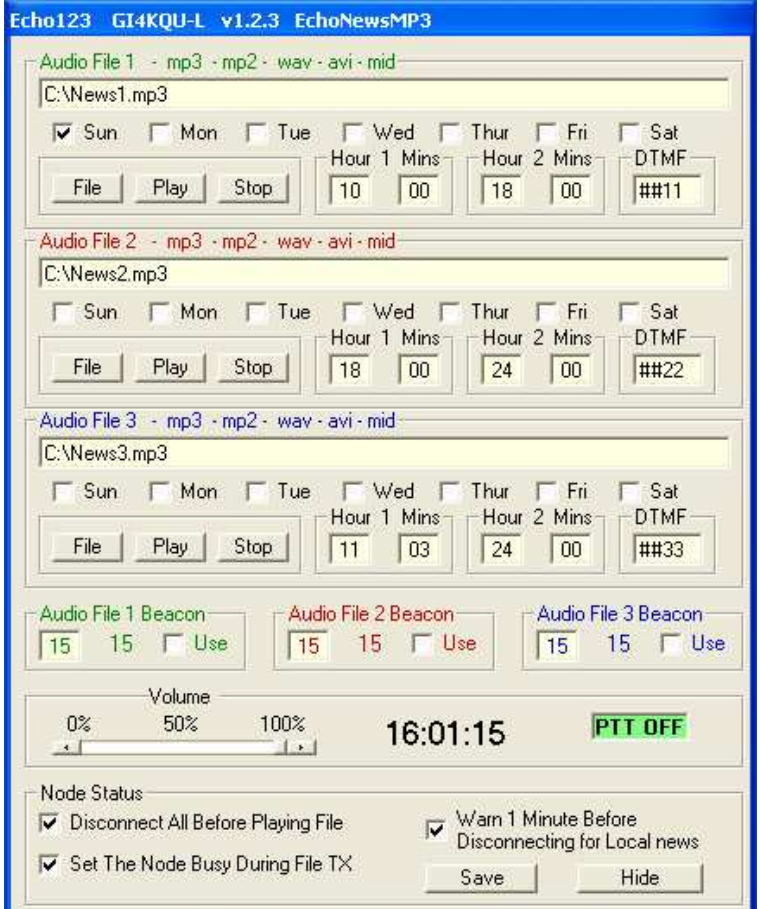

#### **News Player**

If you play the news for your RF users then you will be happy with this option as it will play a news file at predetermined days and times

## **Audio File**

Enter the path you the news file that you want to select for your news

## **Day of the week**

Select the day or days that you want your news to be transmitted

#### **Time**

Enter the time or times that you wish your news to be transmitted. If only one time section is required simply enter 99 in the time fields that are not required.

**File**

Clicking this button enables you to select a file that you wish to transmit

**Play**

When clicked plays the selected Audio file

**Stop**

Stops any playing Audio File

#### **Audio File 1,2,3 as Beacon**

Each of the Audio files can be used as a beacon if selected. Enter the beacon time in minutes and at the end of the countdown the selected file it will be played. If your node is in use the file will not be played. The node Status functions will not operate when file is being played as a beacon (Disconnect all, Node Busy or Warning).

**Volume**

This volume control sets the audio level and is independent to the EchoLink audio

**Node Status**

There are 2 options here that I recommend using while playing the news.

#### **Disconnect All Before Playing File**

Disconnect All Before Playing File option when ticked disconnect all connected station including any auto connect Echo Friends. Echo Friends will reconnect when the news file has finished playing. Disconnecting all connected station is good practice as you don't want internet traffic calling CQ or holding a QSO while the news is being transmitted.

#### **Set The Node Busy During File TX**

This option when ticked will show your node as busy and stop stations connecting to you during the news audio file playing as you don't want internet traffic calling CQ or holding a QSO while the news is being transmitted.

## **Warn 1 Minute Before Disconnecting for Local news**

When ticked a text message also an audio message to the RF users that the news will be read out in 1 minuets time. Text Message Reads "<1> Minute Warning Auto Disconnect for Local News." I have also made a wave File that says the same C:\Program Files\Echo123\WarnNews.wav At the end of the news there is an wave file that says "End of local news. Link On" C:\Program Files\Echo123 \EndNews.wav

**Audio File Used Here**

C:\Program Files\Echo123\WarnNews.wav C:\Program Files\Echo123\EndNews.wav

**Save**

Saves any changed data

==============================================================

## **Serial Player**

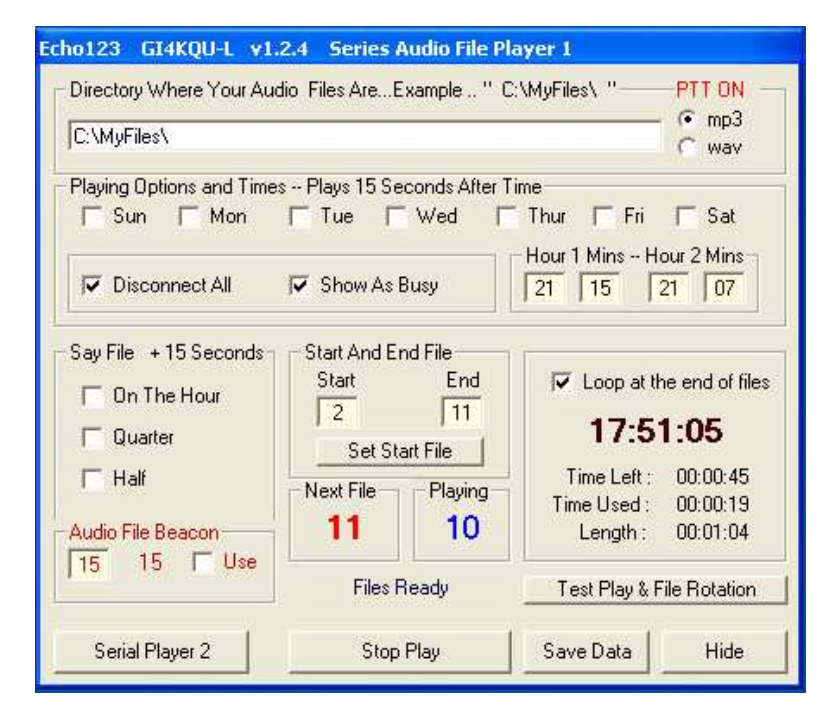

#### **Serial Audio File Player 1 & 2**

The object of this players is to play pre recorded Audio Files is sequence. A file will play and when finished the next file will get ready to play but will wait until the next selected time before playing. 2 players are available which gives you the opportunity of running both serial players transmitting different files

## **Test And Play**

The test and play button when clicked will cycle through the file that you have on your hard drive

## **Directory Where Your Audio Files Are**

The player will need to know the director where you are holding your audio files the directory must be entered as "C:\YourDriectory\" Do not put any file name in the field only the directory path to the files. The file name MUST be numbered sequentially as an example 1.mp3 for the 1st file, 2.mp3 for the 2nd file and so on.

Select the audio file type that you are using mp3 or wav.

## **Playing Options and Times**

Enter the day of the week also the time in 24 hour format that you want the file to play. If you do not want the second time to play leave it blank. A file will play and when finished the next file will get ready to play but will wait until the next selected time before playing.. Note that the file will play 15 seconds after the selected time to allow of announcements. The next file and playing file will be displayed

To play only once during a selected day simply enter 99 for Hour and 99 for Mins in the 2nd time fields.

## **Set Start File**

If you alter the start file sequence number simply click the "Set Start File" button to reset the start file number

## **Loop at the end of files**

This option when ticked will re play from the start the files once it has cycled through the list and reached the end.

**Disconnect All**

Disconnect All when ticked disconnects all nodes connected to your node.

**Show As Busy**

Show As Busy when ticked puts EchoLink in a busy state and stops stations connecting to your node while the file is playing.

## **Say File (Time Play)**

On The Hour , Quarters and half and Half when ticked will play the next file in the sequence. A file will play and when finished the next file will get ready to play but will wait until the next selected time before playing.. Note that the file will play 15 seconds after the selected time to allow of announcements. The next file to be played and playing file will be displayed.

**Audio File Beacon**

When selected the files can be played at the entered beacon time entered in minutes

Also be mindful of your transmitter when transmitting large files you could damage your radio if you are running high power and don't have sufficient cooling. You are responsible for your equipment so check with the equipment manufacturer if you are unsure.

==============================================================

#### **Player Utils** Echo123 EI4JR-L v1.2.5 **Player Progress** 50% 100%  $00:00:00$  $\Omega$ % Time Left:  $1 - 1$  $00:00:00$ Time Used:  $00:00:00$ Stop Player Length: **STOP** Allow Breaks In Transmission. For Radios With Built In Time Out Sec M/Sec Every 5 Mins For 100 Milliseconds 5 Use  $10$ 100 Add Delay Hide Save Settings

## **Player Progress**

The player progress is shown here. The progress bar can be moved if required forward or backward

## **Stop Player**

The stop player button simply stops the file that is playing.

## **Allow Breaks in Transmission.**

This feature was added to allow radios with hardware transmitter timeout timers that can't be easily reprogrammed. My ( VK2EX) FM900 has an inbuilt 4 minuet timer, so I have set the program to unkey the transmitter every 3.5 minuets and leave unkeyed for 6 milliseconds. Just a little click is heard on the RF side but this is enough to reset the timer. You can adjust these settings to your requirements, The Audio file will also pause while you PTT is off so you will not miss any of the played file.

## **Add Delay**

This option when ticked will allow delays to be added in the Curtsy section and some of the player functions. Normally this would be ticked unless you are having delay problems

Also be mindful of your transmitter when transmitting large files you could damage your radio if you are running high power and don't have sufficient cooling. You are responsible for your equipment so check with the equipment manufacturer if you are unsure.

==============================================================

## **News Downloader**

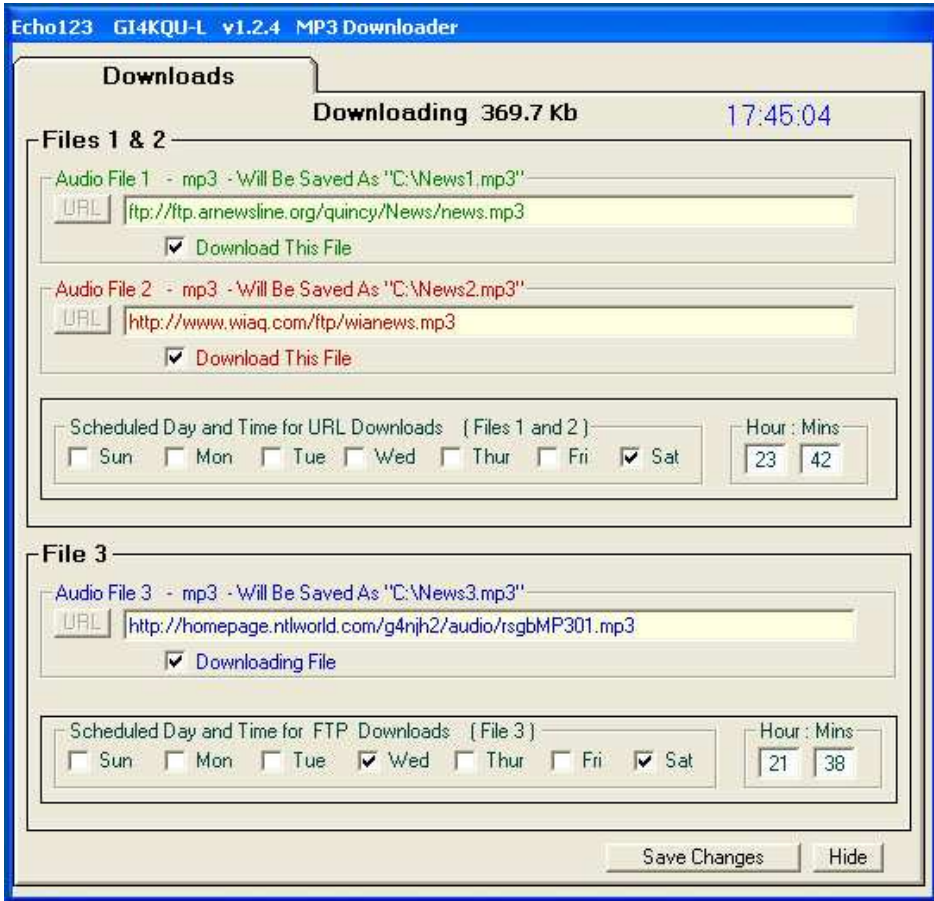

## **News Downloads .mp3**

Enter the Website or FTP URL where you wish to download your audio file from. Indicated above the URL address is the file name where the selected file will be saved and the file name for that file. These file name are used in the main file player as shown above. Each individual URL can be downloaded at any time by clicking on the appropriate URL button. Download will not take place if the Use tick is not entered..

There are 2 Scheduled day and time sections that can be can be used to download the audio files by ticking the appropriate day and entering the time you wish the downloads to take place.

> Files  $1 \& 2$  are downloaded by the scheduler immediately beneath them that is in the same frame Files 3 is downloaded by the scheduler immediately beneath them that is in the same frame

> > Files that are downloaded will be saved as shown Audio File  $1 = C:\News1.mp3$ Audio File  $2 = C:\News2.mp3$ Audio File  $3 = C:\News3.mp3$

==============================================================

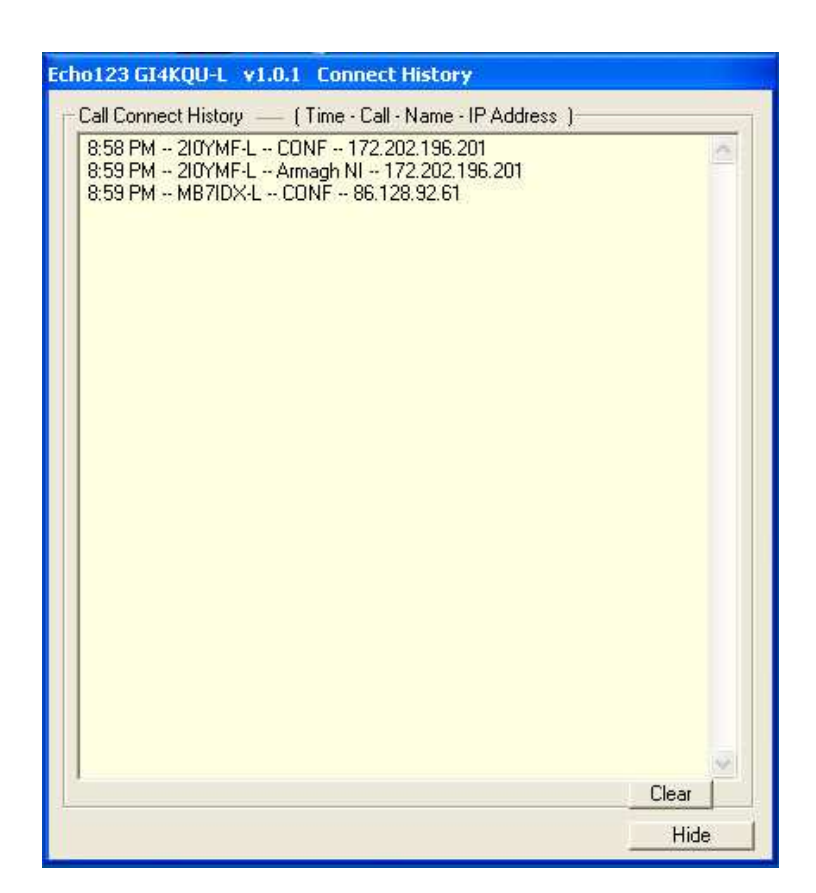

## **Connect History**

This simply keeps a record while the program is running who has connected to your node. Showing the Time the station connected also the Call of the station there name and IP address.

==============================================================

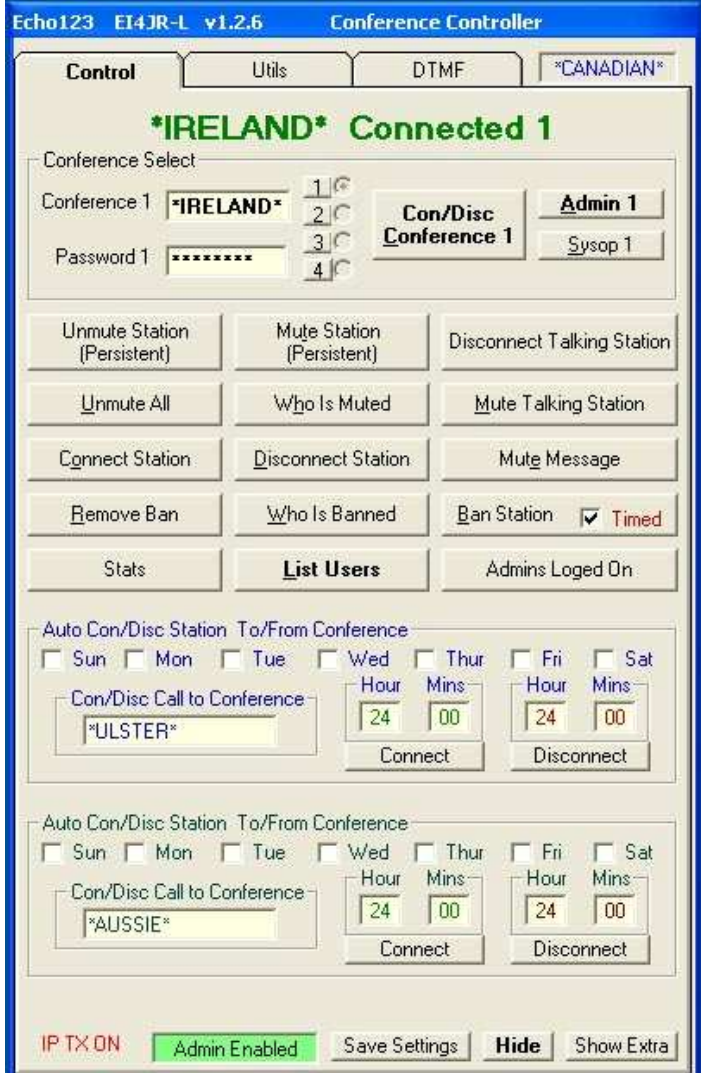

## **The Conference Controller**

The Conference Controller is a simple to use utility that allows the Sysop/Owner of a conference or their admin controllers to send some of the commands with a click of a button.

The bridge software that is used for the conferences accepts commands normally via the text input on EchoLink. This utility is not to replace this function but to assist and make some of the more used commands easier to enter. **All functions will not be available until you have logged into your conference with your Admin or Sysop Password.**

#### **Conference**

Enter your conference name example \*IRELAND\* or \*ENGLAND\*. There are 3 conferences that can be held in the system these are selected by clicking the button 1,2 or 3. Conference By clicking on one of the buttons (1,2 or 3) this will select the conference, disconnect all connected and connect the selected conference. The conference status will be shown.

#### **Password**

Enter your password. You can log on as ether as an Admin or Sysop by selecting the appropriate button.

## **Type Message or Dot Command**

Here you can send messages to the users and all messages will be time stamped so as on their system they will see your local time that the message was sent. Use it as you would use the text message window in the EchoLink program. Any of the Conference dot commands and be sent from here. Example ".mute call"

#### **Connect Station to Conference**

These fields enable you to put 2 stations that you may wish to connect with a simple click of the appropriate button.

#### **Save you settings**

When you have completed your input click on the Save Conference, Password and Stations Settings Button. Your setting will load in next time you start the program.

 There are a lot of commands with the bridge conference program and I have only put my most commonly used commands. I'm sure that your needs could be different to mine.

Alt key plus the underscored letter on the buttons will give you quick access to those functions.

### **Mute Station**

When pressed asks for the call of the station to be muted. When entered and OK is clicked the station is muted and a message sent to the text screen telling the offending station that they have been muted.

## **Disconnect Talking Station**

This button enables you to disconnect the station that is causing a problem while they are transmitting. (Ver 1.02 of thebridge onward)

## **Mute Talking Station (Persistent)**

This button enables you to mute the station that is causing a problem while they are transmitting. This is very useful as once they are muted other action can be taken. If this button is used the person will need to contract you or your admin to release the mute as it will stay with the station for ever till released.

#### **Mute Message**

When clicked asks for a call sign and when entered and OK is clicked a message is sent to the text screen telling the offending station that they have been muted. Normally you would use this if you have used the Mute Talking Station button as that button only mutes the talking station.

#### **The mute message sent**

\*\*\* CALL<sup>\*\*\*</sup> You have been Muted from the server due to your link or a link connected to you causing a problem. When problem sorted disconnect and reconnect to remove the Mute. <<Admin>>

#### **Unmute All**

Unmutes all muted stations connected to the conference.

#### **You may need to click on the text box tab to see some of the replies from the conference**

#### **Unmute Station (Persistant)**

When call sign or the station that was muted with the persistent option is entered the permanent muted station will be unmuted and a message sent via the text box "\*\*\*\* CALL \*\*\*\* You have been UnMuted. <<Admin>>".

#### **Who Is Muted**

When clicked shows all stations who are Muted / Muted Persistent.

#### **Connect station**

Enables you to connect a station to the conference.

#### **Disconnect Station**

Disconnects the selected station from the conference.

#### **Ban Station**

Offending stations are banned from the conference. Their is an option to have a timed Un-Ban

### **Remove Ban**

Station removed from the ban list.

## **Who Is Banned**

See who is on the banned list.

**List Users**

Show stations who are logged on to the Conference

#### **Auto Con/Disc station to/From Conference**

This option enables the sysop of a conference when logged on to connect or disconnect up to 2 selected stations to or from their conference on the selected days and times entered.If any of the times are not required simply enter "99" in the required fields

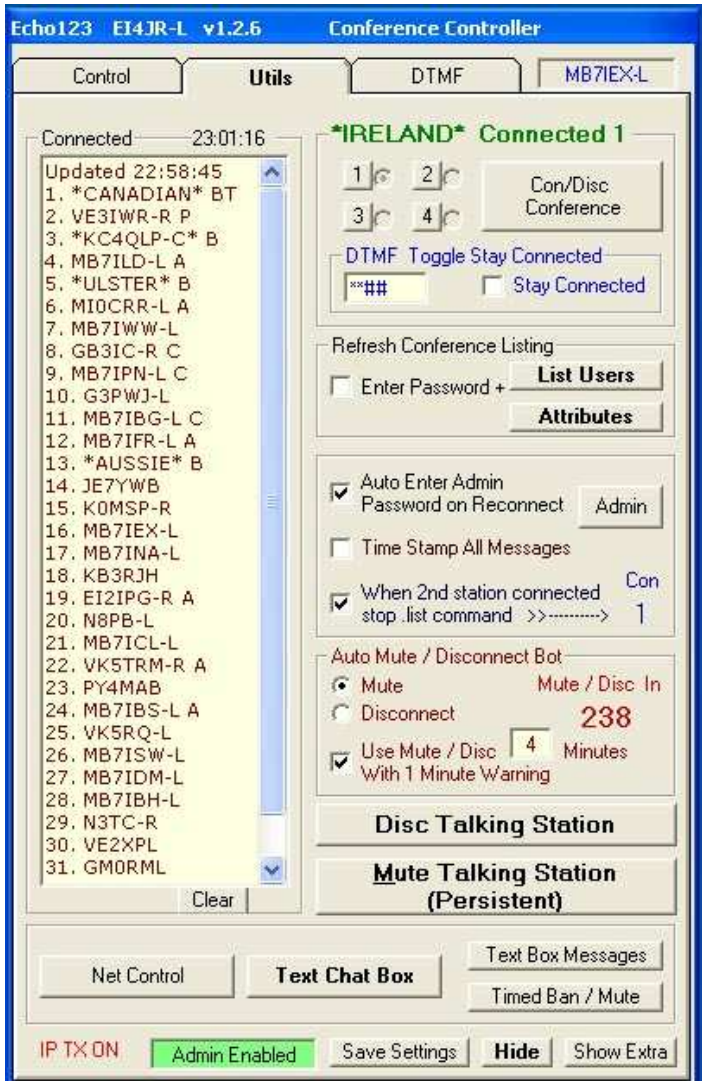

#### **Utils**

This section has been added to enable you to see an updated list of stations connected to the conference

## **Refresh Conference Listing**

The listing refresh updates every so many set seconds when ticked. Setting the amount of seconds is achieved when the option is un-ticked. The minimum time that can be set is 35 seconds so any number lower than this setting will revert to 35 seconds

## **List Users**

You will not be able to repeatedly press this button as the bridge will not allow this. Normally there must be a gap of 35 seconds before a re-list can be achieved.. There is a tick option when ticked will 1st send the selected admin password then send for the list of connected users

## **Attributes**

This option when clicked will show you you the attributes meanings ( The letters at the end of the list callsigns)

## **Stay Connected**

When ticked the conference will stay connect and automatically re connect if disconnected. Note if you have been disconnected you will need to click the appropriate log on button to log you back into the conference

#### **Conference selection**

 By clicking on one of the buttons (1,2 or 3) this will select the conference, disconnect all connected and connect the selected conference. The conference status will be shown.

#### **Conference Connected**

When the selected conference is connected this will be displayed.

## **Auto Enter Admin Password**

## When ticked the auto enter admin password on reconnect box

## **Admin Button**

The admin button Sends the Admin Password when the conference is connected and is only available while the "Auto Enter Admin Password" box is un-ticked

## **Time Stamp All Messages**

This option when ticked will time stamp all messages that you receive through the text box

#### **Stop dot commends showing**

When ticked if another station connects to your node they will not see the Dot commands that you send. This is especially useful when the ".list" command is sent every 35 seconds ro refresh the list of connected stations to the Conference.

#### **Auto Mute**

This option when ticked will automatically mute a station or stations exceeding a set key down mute time. A 1 minute warning in the text box is given before the mute is put in place. When the station s muted another warning is sent saying that a mute has been put in place. If stations do not leave enough gap between over's this has the same effect as key down and the station talking at the end of the set time in minutes will be muted. The mute can be removed by the stations muted simply by disconnecting and reconnecting to the Conference server. Information is put in the text box what the muted station has to do.

Text box control for timeout minutes (4 minutes) added to enable all admin to have the same timeout of 4 minutes set on the conference using the "/timeout4/" command in the text chat.

#### **Send Pre set message**

This option enables you top have a pre set message that can be sent when the send button is clicked.

## **Disconnect Talking Station**

This button enables you to disconnect the station that is causing a problem while they are transmitting. (Ver 1.02 of thebridge onward)

## **Mute Talking Station (Persistent)**

This button enables you to mute the station that is causing a problem while they are transmitting. This is very useful as once they are muted other action can be taken. If this button is used the person will need to contract you or your admin to release the mute as it will stay with the station for ever till released.

## **Text Box Message**

This Button opens a panel where you can store and use the pre set message screen See above

#### **Who Is Muted**

When clicked shows all stations who are muted.

#### **Unmute All**

Unmutes all muted stations connected to the conference. This will no remove the Persistent muted station

## **Timed Ban / Mute**

This button opens the Ban and Mute options

## **Net Control Button**

Can be used for remote control of nodes See below.

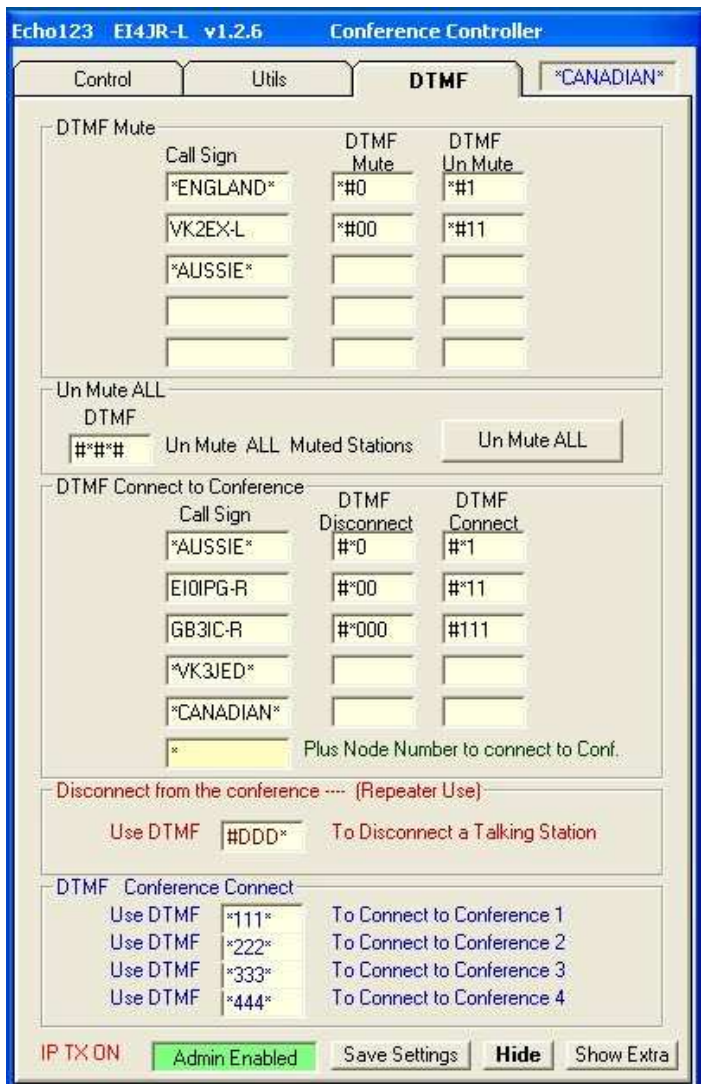

#### **DTMF Mute / Un Mute**

This option enables the Admin / Sysop to remotely Mute or Un-Mute selected nodes. Enter the Node call sign, Mute / Un mute DTMF code. When a station is muted or un muted in this manor there is a warning sent to the text box informing the muted node also a message transmitted by RF on the link where the command was sent.

#### **DTMF Un Mute ALL**

This option enables the Admin / Sysop to remotely Un-Mute all muted nodes in the conference. Enter the Un mute DTMF code. When a station is un muted in this manor a message transmitted by RF on the link where the command was sent saying that all stations have been un muted.

#### . **DTMF Disconnect / Connect**

This option enables the Admin / Sysop to remotely Disconnect or Connect a selected node. Enter the Node call sign, Connect / Disconnect DTMF code. When a station is Connected or Disconnected in this manor there is a warning message transmitted by RF on the link where the command was sent

#### **DTMF Conference Connect**

This option enables the Admin / Sysop to remotely Connect to one of the 3 conferences that has been selected above using DTMF. If the stay connected option has been selected then the DTMF selected conference will become the conference that will stay connected. If the Auto connect option above has been ticked then upon connection to the conference the Admin password will be sent.

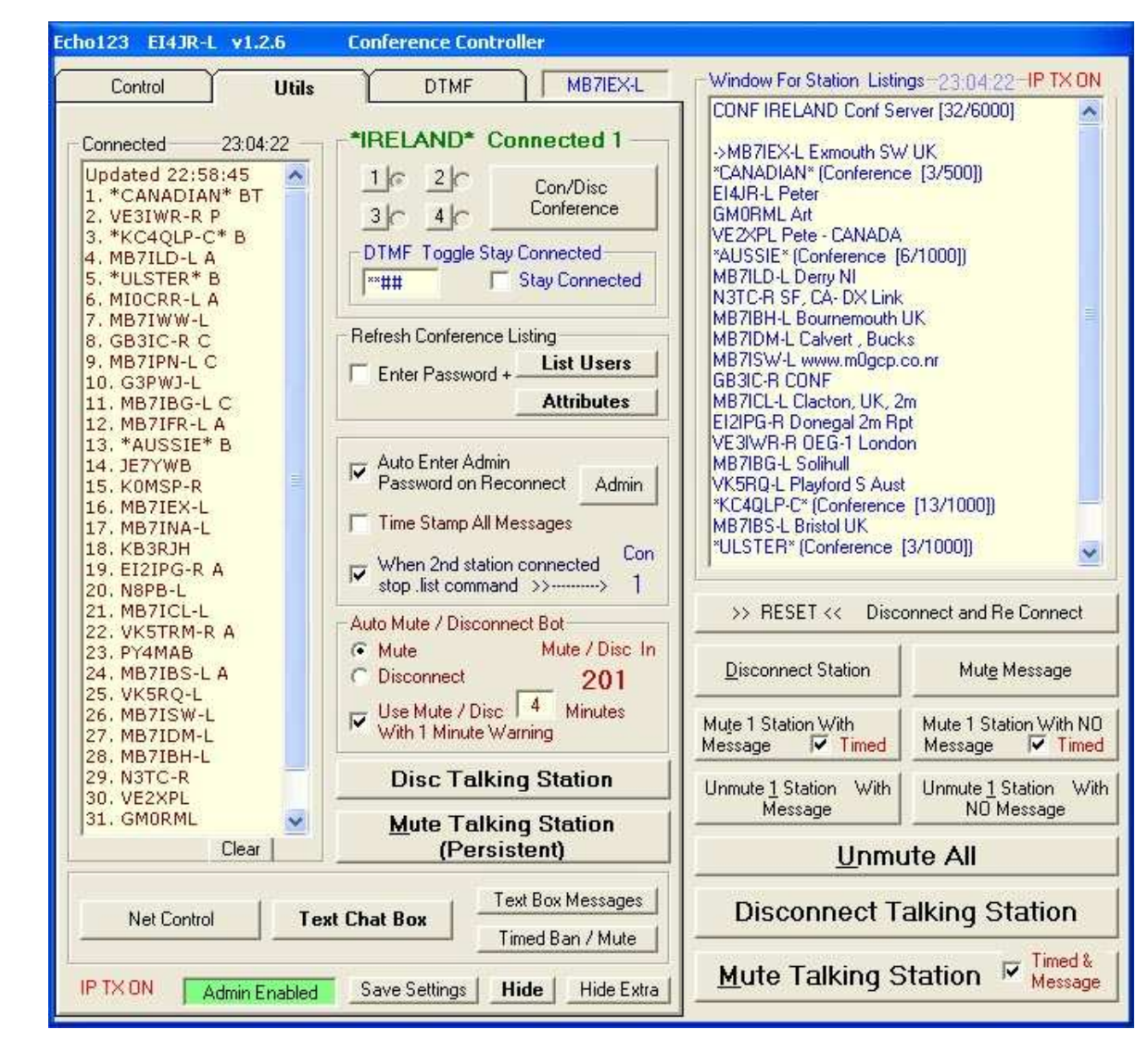

**Extra Commands Side Panel**

The Show Extra button is used to display or hide the extra commands ( Button changes from Show Extra to Hide Extra)

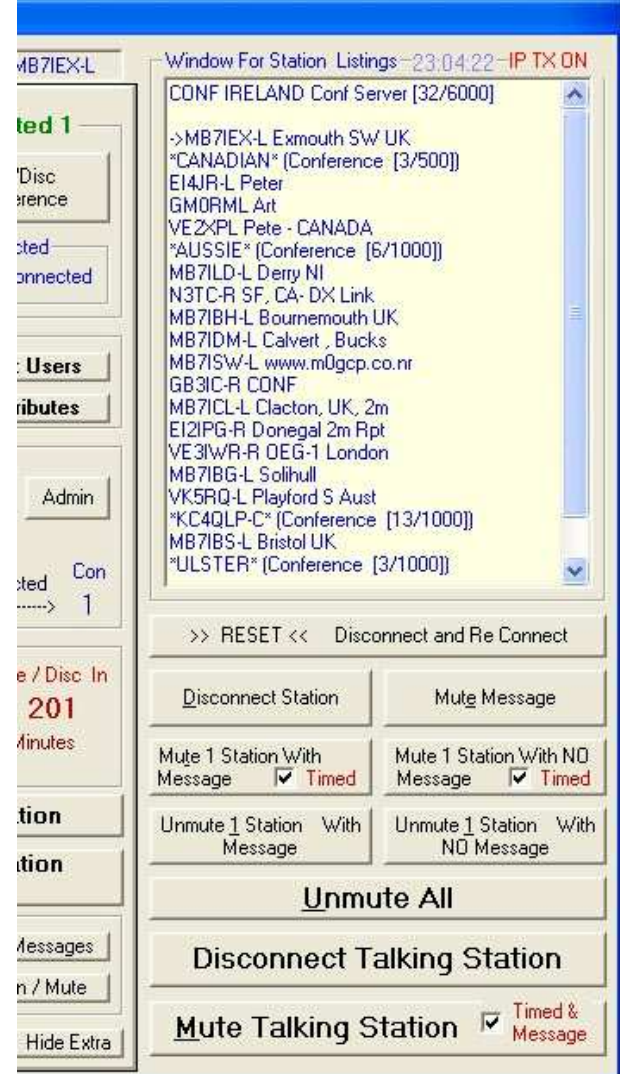

I have had requests for an extra panel that shows when requested to enable easy access to the most used commands Mute, Un Mute and Disconnect.

## **RESET Disconnect and Re Connect**

I have added a panel that will display the connected stations and information. This is not all that successful at the moment as it will not display correct when a station connects to you and then disconnects so I have introduced the RESET button which disconnects ALL and reconnects to your selected conference which gives you the listing of all connected to the conference. If you have your node set not to accept any connections this works great and is very useful.

## **Connect station**

Enables you to connect a station to the conference.

## **Mute Message**

When clicked asks for a call sign and when entered and OK is clicked a message is sent to the text screen telling the offending station that they have been muted. Normally you would use this if you have used the Mute Talking Station button as that button only mutes the talking station

## **The mute message sent**

\*\*\* CALL\*\*\* You have been Muted from the server due to your link or a link connected to you causing a problem. When problem sorted disconnect and reconnect to remove the Mute. <<Admin>>

## **Disconnect Station**

Disconnects the selected station from the conference.

## **Mute Station with Message**

When pressed asks for the call of the station to be muted. When entered and OK is clicked the station is muted and a message sent to the text screen telling the offending station that they have been muted. There is a timed Un-Mute option that can be selected before the button is clicked. If ticked and the button pressed the selected station will be muted and a timer will start and when the allotted time has elapsed the selected will be un-muted and a message sent to the text box

informing offending station has been unmuted.

## **Mute Station with NO Message**

As above but without a message. If ticked and the button pressed the selected station will be muted and a timer will start and when the allotted time has elapsed the selected will be un-muted and a message sent to the text box informing offending station has been unmuted.

## **Disconnect Talking Station**

This button enables you to disconnect the station that is causing a problem while they are transmitting. (Ver 1.02 of thebridge onward)

## **Mute Talking Station**

This button enables you to mute the station that is causing a problem while they are transmitting. This is very useful as once they are muted other action can be taken. Yu now have the option of sending the Time, Callsign and a message saying that the offending station has been Time Muted. The time panel will open showing the station muted and the set time that the station will be unmuted

**Unmute All**

Unmutes all muted stations connected to the conference. This will no remove the Persistent muted station

## **Unmute 1 Station with Message**

When call sign is entered and the muted station will be unmuted and a message sent via the text box "\*\*\*\* CALL \*\*\*\* You have been UnMuted. <<Admin>>".

## **Unmute 1 Station with NO Message**

As above with no Message

**Timed Ban**

This button will take you to the Timed ban / Un-Ban setup

==============================================================

## **Timed Ban / Un-Ban / Timed Un-Mute**

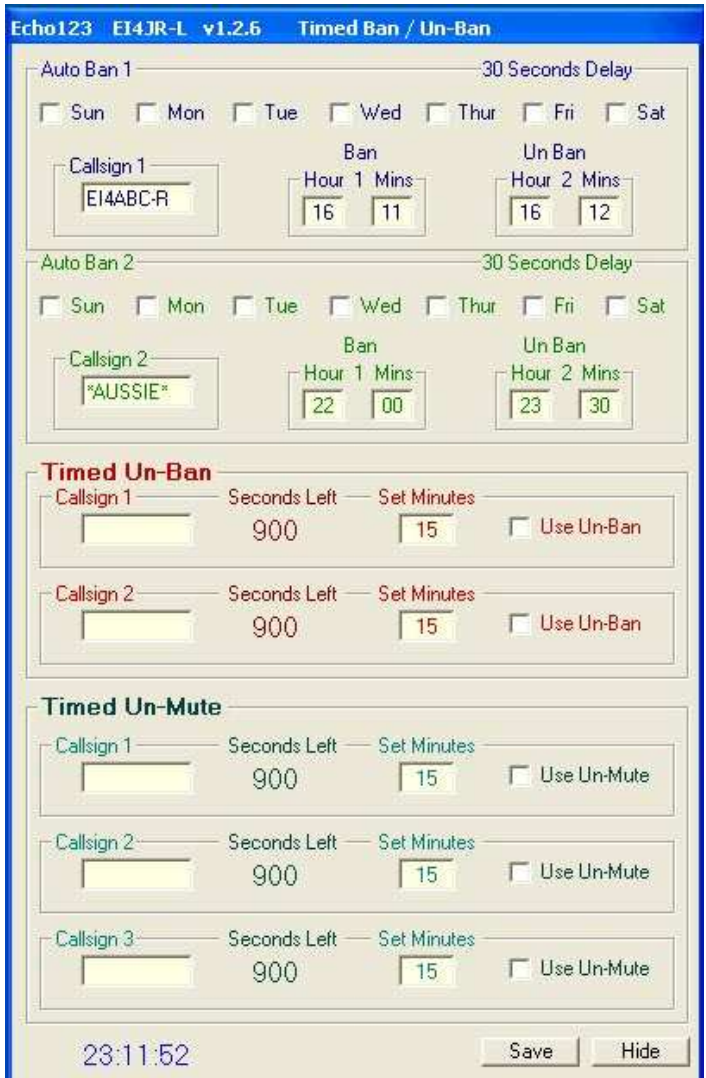

This option enables the sysop of a conference server to ban a station for set periods of time.

This is most useful when you know when there are Drive time nets or other type of nets that you do not wish going through your conference. It seems a bit drastic to place a ban on a station but this is done due to stations having auto connect active on there system.

Set the Callsign, Days of the week, Start ban time and Un-Ban time

This obviously could be used for punishing timed bas as well. Use this option wisely and with full consent of the station you are placing a ban on

## **Timed Un-Ban**

If ticked and the button pressed from the Conference controller the selected station will be banned and a timer will start. A message sent to the text box informing offending station has been Time Banned. When the allotted time has elapsed the selected station will be un-banned. Callsign and set minutes can be changed at any time. The Use Un-Ban tick box must be ticked to start the timer. The Timed Un Ban message will be "Conference Name \*\*\*\* CALLSIGN \*\*\*\* Re-Connect Restriction has been removed. <<Admin Bot>>"

Timed Un-Ban data is not saved.

## **Timed Un-Mute**

If ticked and the button pressed from the Conference controller the selected station will be muted and a timer will start. When the allotted time has elapsed the selected station will be un-muted and a message sent to the text box informing offending station has been un muted. Callsign and set minutes can be changed at any time. The Use Un-Mute tick box must be ticked to start the timer. Timed unmute message will be "Conference Name \*\*\*\* CALLSIGN \*\*\*\* You have been UnMuted. <<Admin Bot>>" Timed Un-Mute data is not saved.

==============================================================

# **Messages for Sysop's Attention**

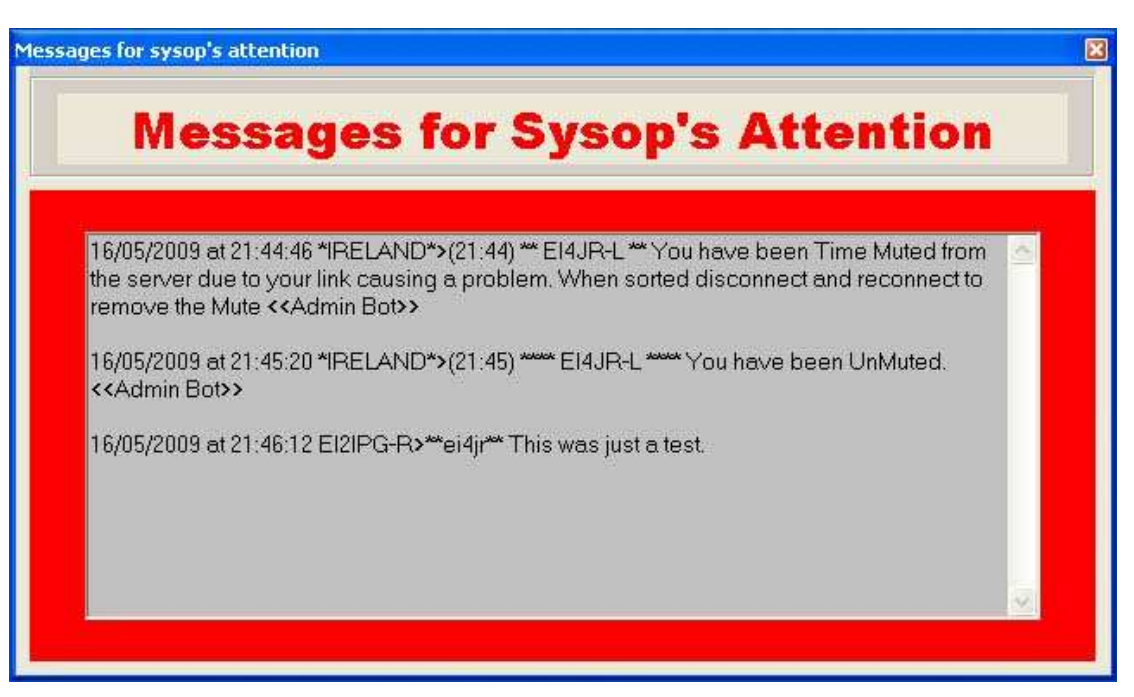

This screen will only appear if a message for the sysop has been left. Messages like Mute's, Automated Disconnects and other messages will be shown here that is addressed to your node. The information will include the Date - Time - Who sent the message and the message.

The automated messages if addressed to your node will be displayed as above. This is very useful as you will know if there has been a problem with your node.

Messages can be manually sent sent using the text box or text box chat to the sysop of the node using the syntax of star star callsign of the node star star and then your message. for example \*\*EI2IPG-R\*\* Your Message. You can leave off the " -L or -R " example \*\*EI2IPG\*\* or \*\*ei2ipg\*\* so a message sent informing the sysop of a problem or just a general message would look like this "\*\*EI2IPG-R\*\* Your node sounded good today de Peter EI4JR". Remember this only works with nodes running this software

# **Utils**

==============================================================

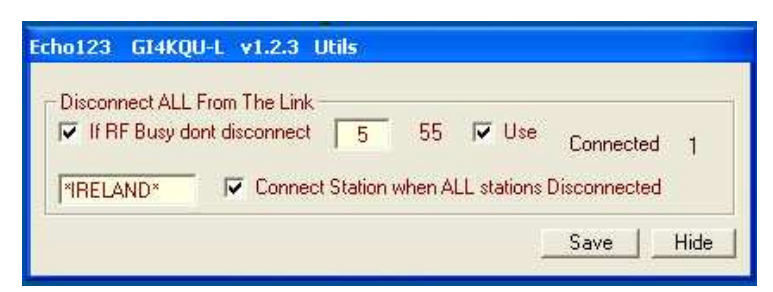

## **Disconnect ALL from the link if idle**

This option is very useful as it will keep you connected to your selected node and enable your RF users connect your node to other station BUT if your RF users do not disconnect the nodes they have connected after the entered time set by you the all stations will be disconnected and the selected node will be re connected. If selected as long as there is RF going into your node the station will stay connected as long as the over dose not exceed the allotted time in minutes.

## **Text Box Messages**

==============================================================

==============================================================

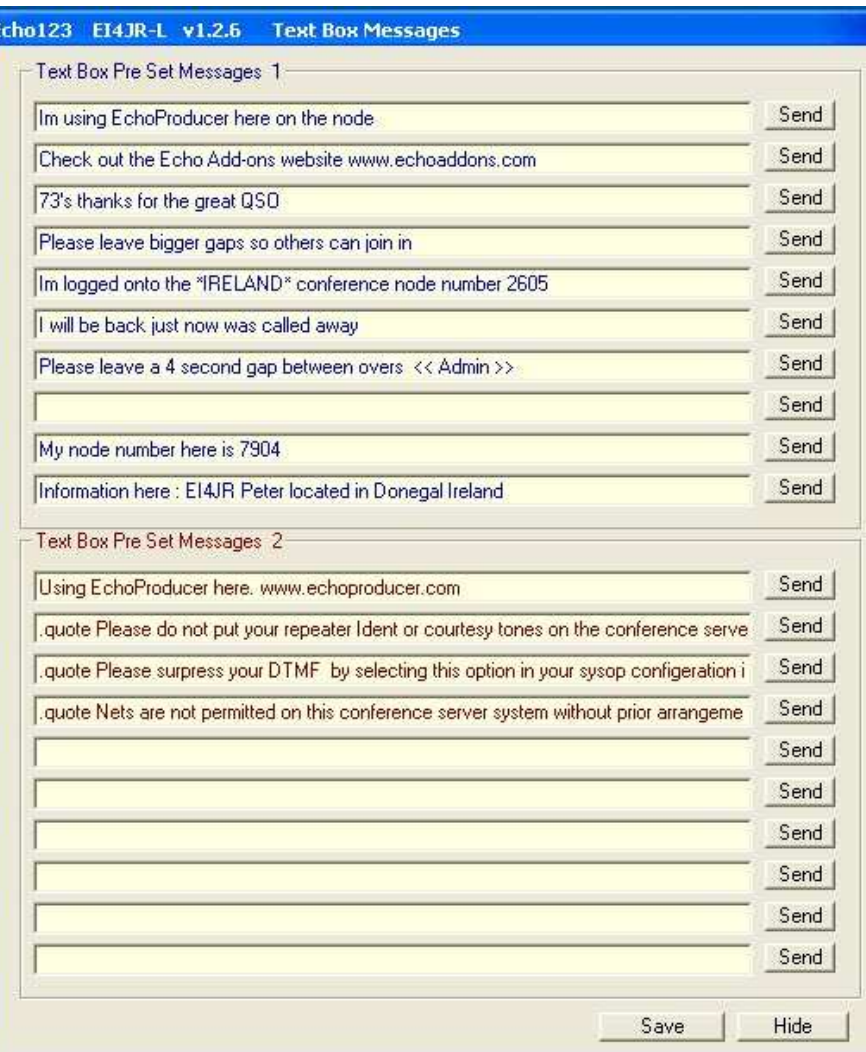

#### **Text Box Messages 1 & 2**

This option enables you to send up to 10 pre set messages messages via the Chat Text Box. Simply enter the data into the required fields. Click the send button to send your pre set message. Please note that the messages will only be sent to the text box when you have a station connected to you.

## **History**

Ver 1.2.6 --- 21st December 2008

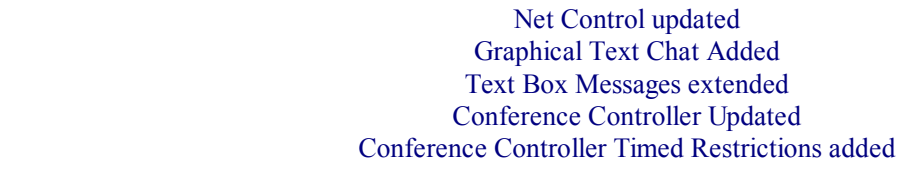

Ver 1.2.4 / 5 --- 12th April 2008

==========

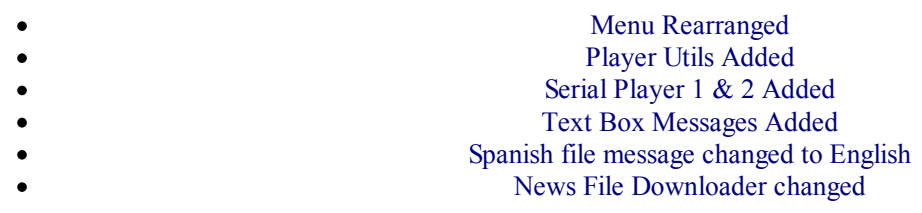

 $\bullet$  $\bullet$ 

 $\bullet$ 

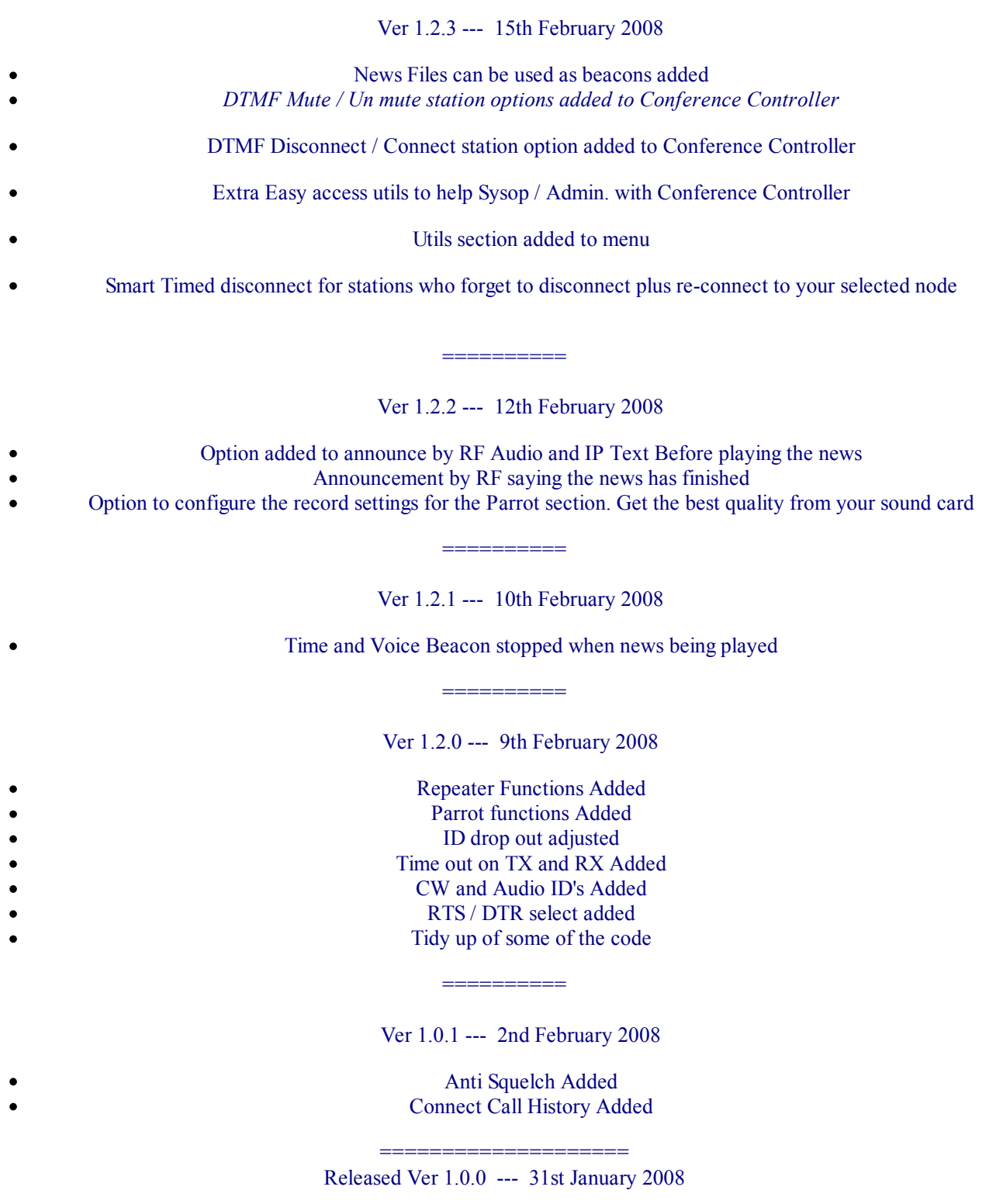

==========

I hope you find the program useful

Donations are always welcome to help with the upkeep and advancement of the Repeaters & Software

**Make A Donation** 

## Peter EI4JR

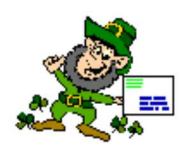

Back To Home Page

**Page Updated on 06/09/2009**

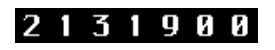